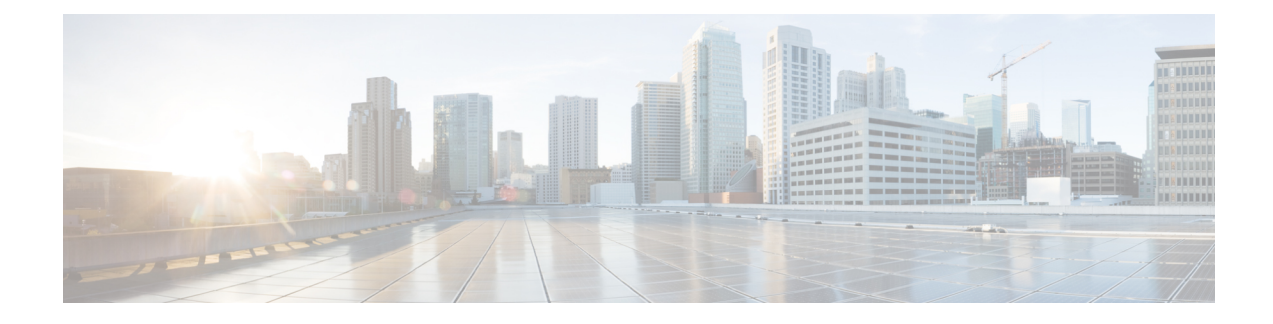

# **Installatie van de telefoon**

- De netwerkinstellingen controleren, op pagina 1
- Onboarding met activeringscode voor lokale telefoons, op pagina 2
- Onboarding met activeringscode en Mobile en Remote Access, op pagina 3
- Automatische registratie voor telefoons inschakelen, op pagina 3
- Seriegeschakelde modus, op pagina 5
- De conferentietelefoon installeren, op pagina 5
- De telefoon instellen vanuit de instellingenmenu's, op pagina 14
- De draadloze LAN op de telefoon inschakelen, op pagina 20
- Controleren of de telefoon start, op pagina 27
- Het telefoonmodel van een gebruiker wijzigen, op pagina 27

# **De netwerkinstellingen controleren**

Wanneer een nieuw IP-telefoniesysteem wordt geïmplementeerd, moeten systeembeheerders en netwerkbeheerders verschillende initiële configuratietaken uitvoeren ter voorbereiding van het netwerk voor IP-telefonieservice. Zie voor informatie en een controlelijst voor het instellen en configureren van een Cisco IP-telefonienetwerk de documentatie voor uw specifieke Cisco Unified Communications Manager-versie.

Voor een succesvolle werking van de telefoon als een eindpunt in uw netwerk moet uw netwerk aan specifieke vereisten voldoen. Eén vereiste is de juiste bandbreedte. De telefoons vereisen meer bandbreedte dan de aanbevolen 32 Kbps wanneer ze zich registreren in Cisco Unified Communications Manager. Wanneer u de QoS-bandbreedte configureert, moet u rekening houden met deze hogere bandbreedte. Raadpleeg voor meer informatie *Cisco Collaboration System 12.x Solution Reference Network Designs (SRND)* of hoger ( [https://www.cisco.com/c/en/us/td/docs/voice\\_ip\\_comm/cucm/srnd/collab12/collab12.html](https://www.cisco.com/c/en/us/td/docs/voice_ip_comm/cucm/srnd/collab12/collab12.html) ).

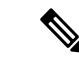

**Opmerking**

Op de telefoon worden de datum en tijd van Cisco Unified Communications Manager weergegeven. De tijd die op de telefoon wordt weergegeven, kan met maximaal 10 seconden verschillen van de tijd van Cisco Unified Communications Manager.

## **Procedure**

**Stap 1** Configureer een VoIP-netwerk om aan de volgende vereisten te voldoen:

- VoIP is geconfigureerd op uw routers en gateways.
- Cisco Unified Communications Manager is in uw netwerk geïnstalleerd en geconfigureerd voor het uitvoeren van gespreksverwerking.

**Stap 2** Stel het netwerk in om een van de volgende mogelijkheden te ondersteunen:

- DHCP-ondersteuning
- Handmatige toewijzing van IP-adres, gateway en subnetmasker

#### **Verwante onderwerpen**

Cisco Unified [Communications](cs88_b_conference-8832-admin-guide-cucm_chapter2.pdf#nameddest=unique_52) Manager Documentatie

# **Onboarding met activeringscode voor lokale telefoons**

U kunt onboarding met activeringscode gebruiken om nieuwe telefoonssnel in te stellen zonder autoregistratie. Met deze methode kunt u het onboarding-proces van de telefoon besturen met een van het volgende:

- Cisco Unified Communications Bulkbeheerprogramma (BAT)
- Cisco Unified Communications Manager Administration-interface
- Administratieve XML-webservice (AXL)

Schakel deze functie in vanuit de sectie **Apparaatgegevens** op de configuratiepagina van de telefoon.Selecteer **Activeringscode vereist voor onboarding** als u deze functie wilt toepassen op één telefoon op locatie.

Gebruikers moeten een activeringscode invoeren voordat de telefoons kunnen registreren. Onboarding met activeringscode kan worden toegepast op afzonderlijke telefoons, een groep van telefoons of in een geheel netwerk.

Dit is een eenvoudige manier voor gebruikers om hun telefoons te onboarden, omdat ze alleen een 16-cijferige activeringscode invoeren. Codes worden ofwel handmatig ingevoerd, of met een QR-code als een telefoon een camera heeft. We raden aan dat u een veilige methode gebruikt om gebruikers deze informatie te geven. Als een gebruiker is toegewezen aan een telefoon, dan is deze informatie beschikbaar op de Self Care Portal. Het controlelogboek legt vast wanneer een gebruiker de code bekijkt via de portal.

Activeringscodes kunnen slechts eenmaal worden gebruikt en ze verlopen standaard na 1 week. Als een code verloopt, moet u de gebruiker een nieuwe aanbieden.

U zult ontdekken dat deze aanpak een eenvoudige manier is om uw netwerk te beveiligen omdat een telefoon niet kan registreren totdat de activeringscode en het Manufacturer Installed Certificate (MIC) zijn geverifieerd. Deze methode is ook een handige manier om telefoons bulksgewijs te onboarden omdat het hulpmiddel voor het automatisch aanmelden van telefoonondersteuning (TAPS) of autoregistratie niet worden gebruikt. Het percentage van onboarding is één telefoon per seconde of ongeveer 3600 telefoons per uur. Telefoons kunnen worden toegevoegd met de Cisco Unified Communications Manager Administrative, met Administratieve XML-webservice (AXL) of met BAT.

Bestaande telefoons worden gereset nadat ze zijn geconfigureerd voor onboarding met activeringscode. Ze worden niet geregistreerd totdat de activeringscode is ingevoerd en de MIC van de telefoon is geverifieerd. Stel de huidige gebruikers op de hoogte dat u overgaat op onboarding met activeringscode voordat u dit implementeert.

Zie voor meer informatie de *Beheerhandleiding voor Cisco Unified Communications Manager, en IM en Presence-service versie 12.0(1)* of hoger.

# **Onboarding met activeringscode en Mobile en Remote Access**

U kunt onboarding met activeringscode gebruiken in combinatie met mobiele en Remote Access wanneer u Cisco IP-telefoons implementeert voor externe gebruikers. Deze functie is een veilige manier om telefoons buiten kantoor te implementeren wanneer automatische registratie niet nodig is. U kunt een telefoon configureren voor automatisch registreren wanneer u op kantoor bent, en met activeringscode wanneer u niet op kantoor bent. Deze functie is vergelijkbaar met onboarding met activeringscode voor telefoons op kantoor, maar maakt de activeringscode ook beschikbaar voor telefoons buiten kantoor.

Onboarding met activeringscode voor Mobile and Remote Access vereist Cisco Unified Communications Manager 12.5(1)SU1 of hoger en Cisco Expressway X12.5 of hoger. Smart Licensing moet ook zijn ingeschakeld.

U schakelt deze functie in via Cisco Unified Communications Manager Administration, maar houd rekening met het volgende:

- Schakel deze functie in vanuit de sectie **Apparaatgegevens** op de configuratiepagina van de telefoon.
- Selecteer **Activeringscode vereist voor onboarding** als u deze functie wilt toepassen op slechts één telefoon op kantoor.
- Selecteer **Activeringscode toestaan via MRA** en **Activeringscode vereist voor onboarding** als u onboarding met activeringscode wilt gebruiken voor het onboarden van één telefoon buiten kantoor. Als de telefoon op kantoor is, wordt deze gewijzigd in de modus voor Mobile and Remote Access en wordt de Expressway gebruikt. Als de telefoon de Expressway niet kan bereiken, wordt deze niet geregistreerd totdat deze buiten het kantoor is.

Zie de volgende documenten voor meer informatie:

- *Beheerhandleiding voor Cisco Unified Communications Manager, en IM en Presence-service versie 12.0(1)*
- *Mobile and Remote Access via Cisco Expressway* voor Cisco Expressway X12.5 of hoger

# **Automatische registratie voor telefoons inschakelen**

Voor Cisco IP-telefoon is Cisco Unified Communications Manager vereist voor het uitvoeren van gespreksverwerking. Raadpleeg de documentatie voor uw specifieke versie van Cisco Unified Communications Manager of de contextafhankelijke Help voor Cisco Unified Communications Manager Administration om te controleren of Cisco Unified Communications Manager correct isingesteld voor het beheren van de telefoon en voor het correct routeren en verwerken van gesprekken.

Voordat u Cisco IP-telefoon installeert, moet u een methode kiezen voor het toevoegen van telefoons aan de Cisco Unified Communications Manager-database.

Door het inschakelen van automatische registratie voordat u de telefoons installeert, kunt u:

• Telefoons toevoegen zonder eerst de MAC-adressen van de telefoons te verzamelen.

- Automatisch Cisco IP-telefoon toevoegen aan de Cisco Unified Communications Manager-database wanneer u de telefoon fysiek aansluit op uw IP-telefonienetwerk. Tijdens de automatische registratie wijst Cisco Unified Communications Manager het volgende beschikbare telefoonlijstnummer toe aan de telefoon.
- Telefoonssnel invoeren in de Cisco Unified Communications Manager-database en instellingen wijzigen, zoals telefoonlijstnummers vanuit Cisco Unified Communications Manager.
- Automatisch geregistreerde telefoons verplaatsen naar nieuwe locaties en ze toewijzen aan verschillende apparaatpools zonder dat dit van invloed is op de telefoonlijstnummers.

Automatische registratie is standaard uitgeschakeld. In sommige gevallen wilt u misschien geen automatische registratie gebruiken. Als u bijvoorbeeld een specifiek telefoonlijstnummer aan de telefoon wilt toewijzen of als u een veilige verbinding met Cisco Unified Communications Manager wilt gebruiken. Voor informatie over het inschakelen van automatische registratie raadpleegt u de documentatie bij uw specifieke versie van Cisco Unified Communications Manager. Wanneer u de cluster configureert voor gemengde modus via de Cisco CTL-client, wordt automatische registratie automatisch uitgeschakeld. U kunt dit wel weer inschakelen. Wanneer u de cluster configureert voor onveilige modus via de Cisco CTL-client, wordt automatische registratie niet automatisch ingeschakeld.

U kunt telefoons met automatische registratie en TAPS (Tool for AutoRegistered Phones Support) toevoegen zonder eerst MAC-adressen van de telefoon te verzamelen.

TAPS werkt samen met het bulkbeheerprogramma om een batch telefoons bij te werken die al aan de Cisco Unified Communications Manager-database waren toegevoegd met dummy-MAC-adressen. Gebruik TAPS om de MAC-adressen bij te werken en vooraf gedefinieerde configuraties voor telefoons te downloaden.

Cisco beveelt automatische registratie en TAPS aan voor het toevoegen van minder dan 100 telefoons aan uw netwerk. Als u meer dan 100 telefoons aan uw netwerk wilt toevoegen, gebruikt u het bulkbeheerprogramma.

Voor het implementeren van TAPS kiest u of de eindgebruiker een TAPS-telefoonlijstnummer en volgt u de gesproken instructies. Na het afronden van het proces bevat de telefoon het telefoonlijstnummer en andere instellingen en wordt de telefoon in Cisco Unified Communications Manager Administration bijgewerkt met het juiste MAC-adres.

Controleer of automatische registratie is ingeschakeld en correct is geconfigureerd in Cisco Unified Communications Manager Administration voordat u Cisco IP-telefoon aansluit op het netwerk. Voor informatie over het inschakelen en configureren van automatische registratie raadpleegt u de documentatie bij uw specifieke versie van Cisco Unified Communications Manager.

Automatische registratie moet zijn ingeschakeld in Cisco Unified Communications Manager Administration. Anders werkt TAPS niet.

#### **Procedure**

**Stap 1** Klik in Cisco Unified Communications Manager Administration op **Systeem** > **Cisco Unified CM**.

**Stap 2** Klik op **Zoeken** en selecteer de vereiste server.

- **Stap 3** Configureer deze velden in **Auto-registration Information** (Informatie automatische registratie).
	- **Universele apparaatsjabloon**
	- **Universele lijnsjabloon**
	- **Eerste nummer telefoonlijst**

#### • **Laatste telefoonlijstnummer**

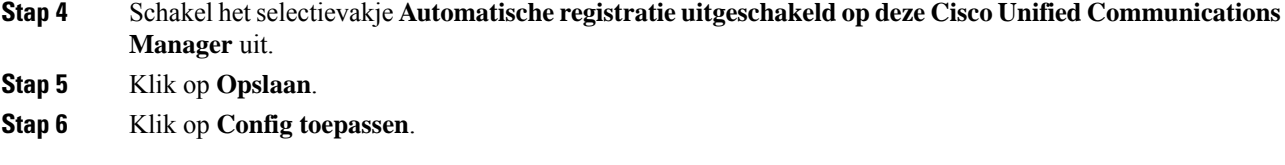

# **Seriegeschakelde modus**

U kunt twee conferentietelefoons verbinden met eenSlimme adapter en de USB-C-kabels die worden geleverd in de set voor serieschakeling om het gebied met audiodekking in een ruimte te vergroten.

In de seriegeschakelde modus ontvangen beide toestellen stroom via de slimme adapter die is verbonden met een stroomadapter. U kunt maar één externe microfoon per toestel gebruiken. U kunt ofwel een paar bekabelde microfoons gebruiken met de toestellen of een paar draadloze microfoons gebruiken met de toestellen, maar u kunt geen gemengde combinatie microfoons gebruiken. Wanneer een bekabelde microfoon is verbonden met een van de toestellen, worden eventuele draadloze microfoons verwijderd die met hetzelfde toestel zijn verbonden. Wanneer er een actieve oproep is, zijn de lampjes en de menuopties op het telefoonscherm van beide toestellen gesynchroniseerd.

#### **Verwante onderwerpen**

De conferentietelefoon installeren in seriegeschakelde modus, op pagina 12 Eén telefoon in de [seriegeschakelde](cs88_b_conference-8832-admin-guide-cucm_chapter12.pdf#nameddest=unique_33) modus werkt niet

# **De conferentietelefoon installeren**

Nadat de telefoon verbinding heeft gemaakt met het netwerk, begint het opstartproces voor de telefoon en wordt de telefoon geregistreerd bij Cisco Unified Communications Manager. U moet de netwerkinstellingen configureren op de telefoon als de DHCP-service is uitgeschakeld.

Als u automatische registratie hebt gebruikt, moet u de specifieke configuratiegegevens voor de telefoon bijwerken, zoals het koppelen van de telefoon aan een gebruiker, het wijzigen van de knoppentabel of het telefoonlijstnummer.

Nadat de telefoon verbinding heeft gemaakt, wordt bepaald of nieuwe firmware op de telefoon moet worden geïnstalleerd.

Als u de conferentietelefoon in de seriegeschakelde modus gebruikt, raadpleegt u De conferentietelefoon installeren in seriegeschakelde modus, op pagina 12.

### **Voordat u begint**

Zorg ervoor dat u de meest recente firmwareversie hebt geïnstalleerd op uw Cisco Unified Communications Manager. Kijk hier voor bijgewerkte apparaatpakketten:

[https://www.cisco.com/c/en/us/td/docs/voice\\_ip\\_comm/cucm/compat/matrix/CMDP\\_BK\\_CCBDA741\\_00\\_](https://www.cisco.com/c/en/us/td/docs/voice_ip_comm/cucm/compat/matrix/CMDP_BK_CCBDA741_00_cucm-device-package-compatibility-matrix.html) [cucm-device-package-compatibility-matrix.html](https://www.cisco.com/c/en/us/td/docs/voice_ip_comm/cucm/compat/matrix/CMDP_BK_CCBDA741_00_cucm-device-package-compatibility-matrix.html)

I

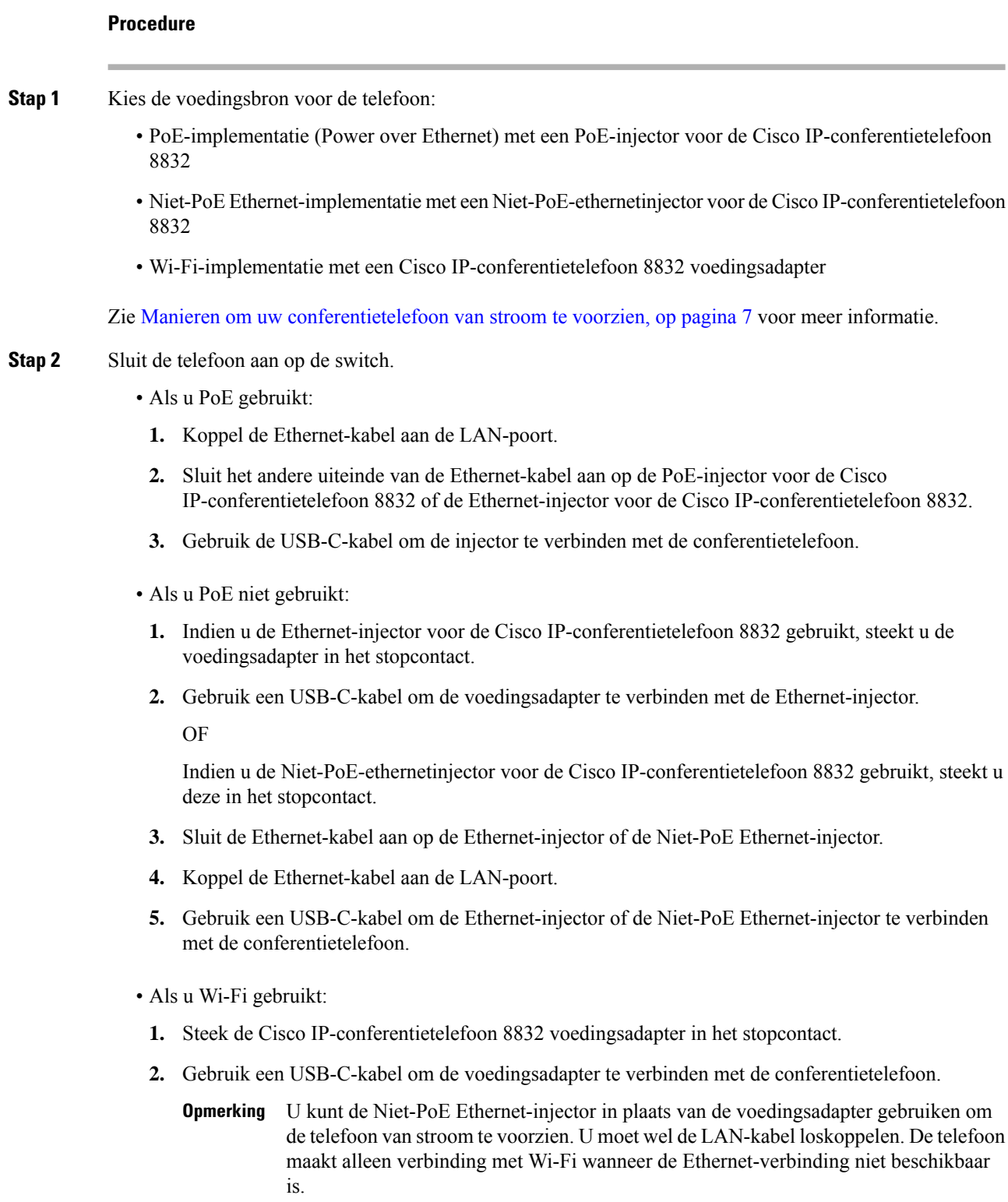

**Stap 3** Controleer het opstartproces voor de telefoon. Deze stap geeft aan of de telefoon correct is geconfigureerd.

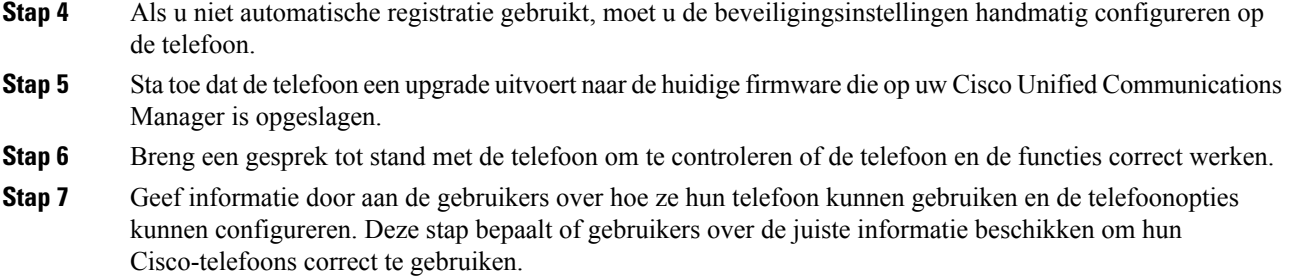

# **Manieren om uw conferentietelefoon van stroom te voorzien**

Uw conferentietelefoon heeft stroom nodig van een van de volgende bronnen:

- PoE (Power over Ethernet)
	- Noord-Amerika
		- PoE-injector voor de Cisco IP-conferentietelefoon 8832
		- Ethernet-injector voor de Cisco IP-conferentietelefoon 8832
	- Buiten Noord-Amerika: PoE-injector voor de Cisco IP-conferentietelefoon 8832
- Niet-PoE Ethernet
	- Noord-Amerika
		- Niet-PoE-ethernetinjector voor de Cisco IP-conferentietelefoon 8832
		- Ethernet-injector voor de Cisco IP-conferentietelefoon 8832 met een Cisco IP-conferentietelefoon 8832-voedingsadapter aangesloten op een stopcontact.
	- Buiten Noord-Amerika: Niet-PoE-ethernetinjector voor de Cisco IP-conferentietelefoon 8832
- Wi-Fi: gebruik de Cisco IP-conferentietelefoon 8832-voedingsadapter aangesloten op een stopcontact.

### **Figuur 1: PoE-voedingsopties voor de conferentietelefoon**

De volgende afbeelding toont twee PoE-voedingsopties.

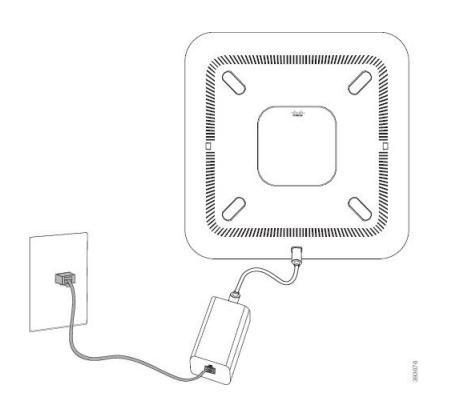

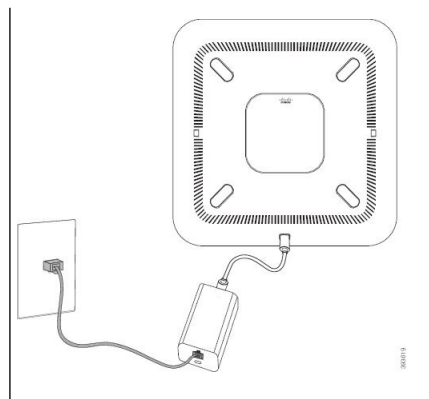

8832 met de PoE-voedingsoptie

PoE-injector voor de Cisco IP-conferentietelefoon Ethernet-injector voor de Cisco IP-conferentietelefoon 8832 met de PoE-voedingsoptie

# **Figuur 2: Ethernet-voedingsopties voor de conferentietelefoon**

De volgende afbeelding toont twee Ethernet-voedingsopties.

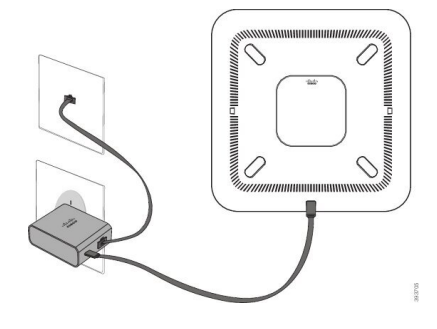

Niet-PoE-ethernetinjector voor de Cisco IP-conferentietelefoon 8832 met de Ethernet-voedingsoptie

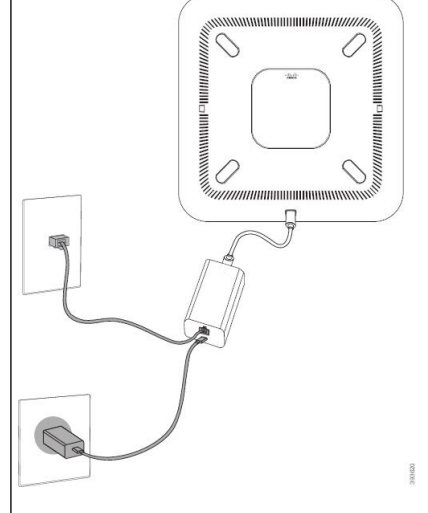

Ethernet-injector voor de Cisco IP-conferentietelefoon 8832 met de Ethernet-voedingsoptie

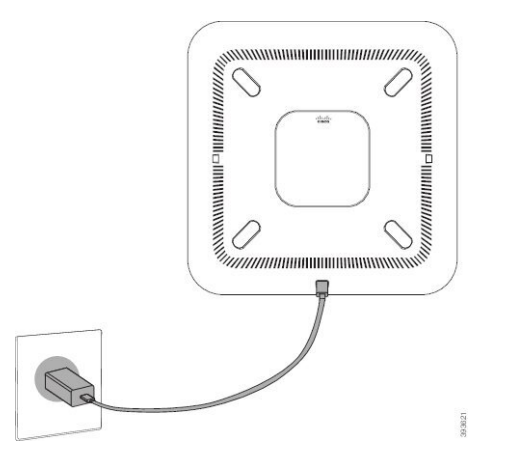

**Figuur 3: Voedingsoptie voor de conferentietelefoon wanneer verbonden met een Wi-Fi-netwerk**

**Figuur 4: Voedingsoptie voor de conferentietelefoon in seriegeschakelde modus**

De volgende afbeelding toont de voedingsoptie wanneer de telefoon is verbonden in seriegeschakelde modus.

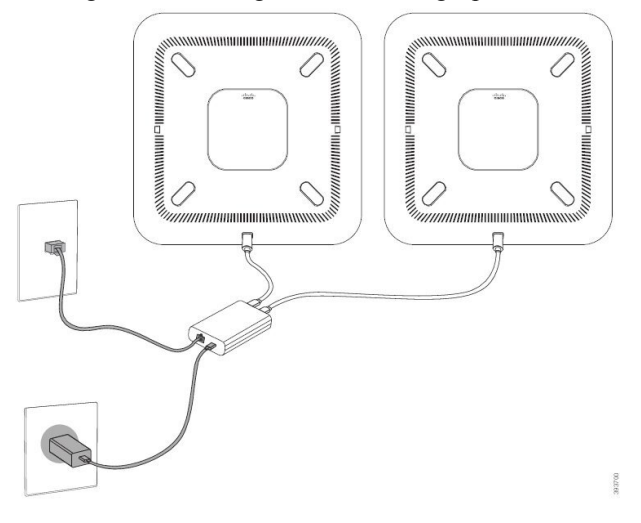

# **De vaste uitbreidingsmicrofoons installeren**

De telefoon ondersteunt een optionele set met twee vaste uitbreidingsmicrofoons. U kunt de microfoons plaatsen op maximaal 2,13 meter (7 voet) van de telefoon. Voor de beste resultaten plaatst u de microfoons tussen 0,91 en 2,1 meter van de telefoon.

## **Procedure**

**Stap 1** Sluit het einde van de microfoonkabel aan op de poort aan de zijkant van de telefoon.

**Stap 2** Plaats de microfoonkabel in de gewenste positie.

De volgende afbeelding toont de installatie van een vaste uitbreidingsmicrofoon.

#### **Figuur 5: Installatie van de vaste uitbreidingsmicrofoons**

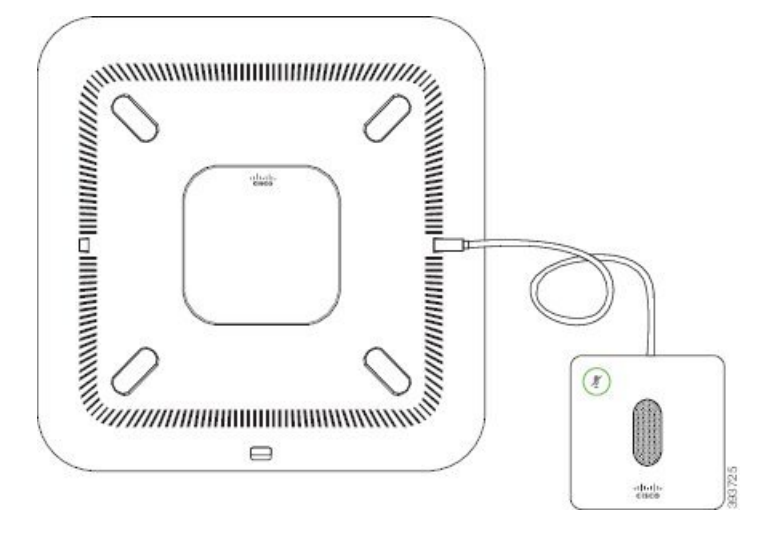

# **De draadloze uitbreidingsmicrofoons installeren**

De conferentietelefoon biedt de optie om twee draadloze uitbreidingsmicrofoons te verbinden.

**Opmerking**

U moet ofwel twee bekabelde microfoons gebruiken of twee draadloze microfoons gebruiken met de telefoon, maar u geen gemengde combinatie.

Wanneer de telefoon in gesprek is, brandt het lampje van de uitbreidingsmicrofoon groen. Als u de uitbreidingsmicrofoon wilt dempen, drukt u op de toets **Dempen**. Als de microfoon wordt gedempt, brandt het lampje rood. Wanneer de batterij in de microfoon bijna leeg is, knippert het lampje van het batterijniveau snel.

## **Voordat u begint**

Verwijder de vaste uitbreidingsmicrofoons voordat u de draadloze uitbreidingsmicrofoons installeert. U kunt niet tegelijk zowel bekabelde als draadloze uitbreidingsmicrofoons gebruiken.

#### **Procedure**

- **Stap 1** Plaats de bevestigingsplaat op de tafel waar u de microfoon wilt plaatsen.
- **Stap 2** Verwijder het beschermvelletje voor de dubbelzijdige tape aan de onderkant van de bevestigingsplaat. Plaats de plaat zodat deze vastzit op het tafeloppervlak.
- **Stap 3** Maak de microfoon vast op de bevestigingsplaat. Er zijn magneten in de microfoon ingebouwd zodat deze op zijn plaats klikt.

U kunt de microfoon en de bevestigingsplaat bewegen over het tafeloppervlak naar de gewenste locatie. Wees voorzichtig bij het verplaatsen van het geheel.

## **Verwante onderwerpen**

Draadloze [uitbreidingsmicrofoon](cs88_b_conference-8832-admin-guide-cucm_chapter2.pdf#nameddest=unique_28) (alleen 8832) Oplaadstation van de draadloze microfoon installeren, op pagina 11

# **Oplaadstation van de draadloze microfoon installeren**

U gebruikt het oplaadstation om de batterij van de draadloze microfoon op te laden.

## **Procedure**

- **Stap 1** Steek de voedingsadapter van het oplaadstation in een stopcontact.
- **Stap 2** Sluit een uiteinde van de USB-C-kabel aan op het oplaadstation en het andere uiteinde op de voedingsadapter.

De volgende afbeelding toont de installatie van een oplaadstation voor een draadloze microfoon.

**Figuur 6: Installatie van het oplaadstation van de draadloze microfoon**

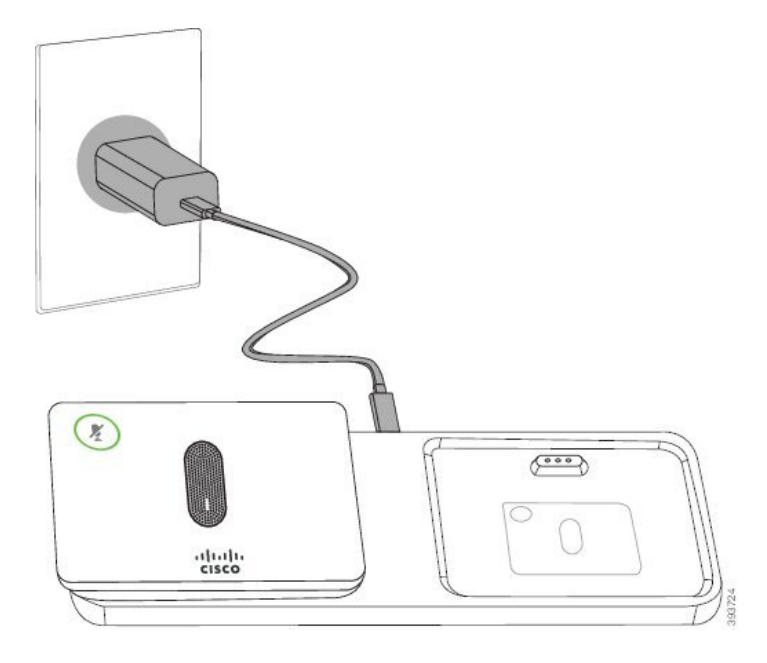

## **Verwante onderwerpen**

Draadloze [uitbreidingsmicrofoon](cs88_b_conference-8832-admin-guide-cucm_chapter2.pdf#nameddest=unique_28) (alleen 8832) De draadloze uitbreidingsmicrofoons installeren, op pagina 10

# **De conferentietelefoon installeren in seriegeschakelde modus**

De seriegeschakeldekit bevat een Slimme adapter, een korte LAN-kabel, twee lange, dikkere USB-C-kabels en een kortere, dunnere USB-C-kabel. In de seriegeschakelde modus hebben de conferentietelefoons externe voeding van een stopcontact nodig. U moet de Slimme adapter gebruiken om de telefoons aan elkaar te verbinden. De lange USB-C-kabels gaan naar de telefoon en de korte gaat naar de voedingsadapter. Raadpleeg de volgende afbeelding wanneer u de voedingsadapter en de LAN-poort aansluit op de Slimme adapter.

**Figuur 7: Voedingspoort voor slimme adapter en LAN-poort**

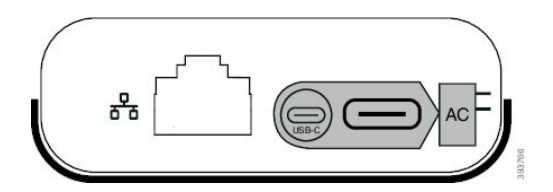

U kunt maar één microfoon per toestel gebruiken.

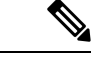

**Opmerking**

U moet ofwel twee bekabelde microfoons gebruiken of twee draadloze microfoons gebruiken met de telefoon, maar u geen gemengde combinatie.

De USB-C-kabel voor de voedingsadapter is dunner dan de USB-C-kabels die op de telefoon worden aangesloten.

## **Procedure**

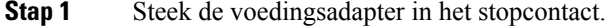

**Stap 2** Sluit de korte, dunnere USB-C-kabel aan op de voedingsadapter en de Slimme adapter.

**Figuur 8: USB-poort van de slimme adapter aangesloten op het stopcontact**

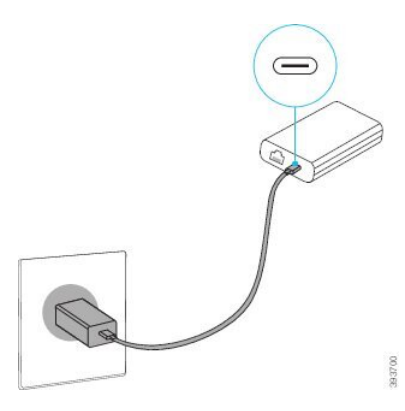

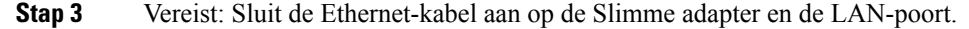

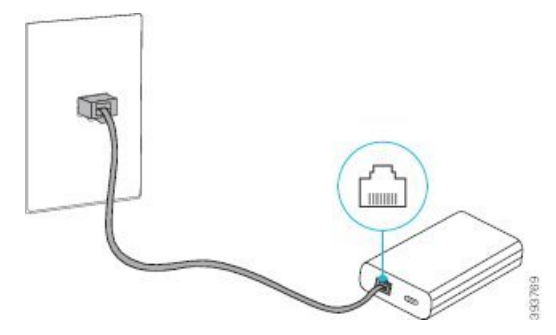

**Figuur 9: LAN-poort van de slimme adapter aangesloten op de LAN-poort van het stopcontact**

- **Stap 4** Sluit de eerste telefoon aan op de Slimme adapter met de langere, dikkere USB-C-kabel.
- **Stap 5** Sluit de tweede telefoon aan op de Slimme adapter met een USB-C-kabel.

De volgende afbeelding toont de installatie van de conferentietelefoon in de seriegeschakelde modus.

### **Figuur 10: De conferentietelefooninstallatie in seriegeschakelde modus**

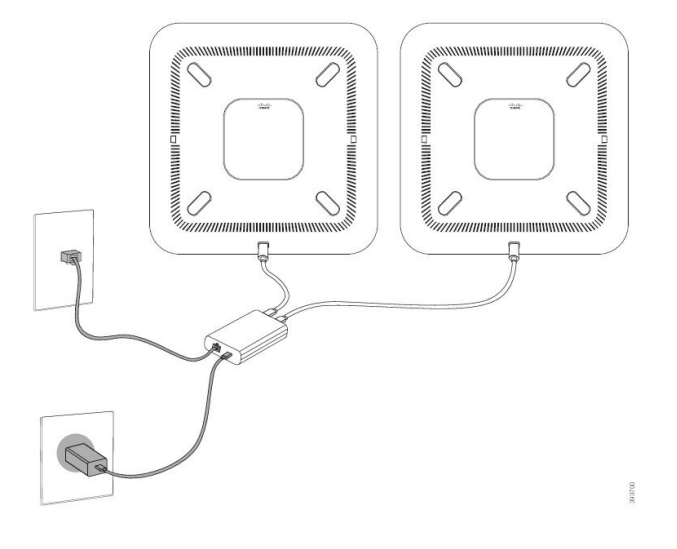

## **Verwante onderwerpen**

Seriegeschakelde modus, op pagina 5 Eén telefoon in de [seriegeschakelde](cs88_b_conference-8832-admin-guide-cucm_chapter12.pdf#nameddest=unique_33) modus werkt niet

# **De conferentietelefoon opnieuw opstarten vanaf een back-up-image**

De Cisco IP Conference Phone 8832 heeft een tweede, back-up-image waarmee u de telefoon kunt herstellen wanneer de standaardimage niet meer werkt.

Voer de volgende procedure uit om de telefoon opnieuw op te starten met de back-up-image.

## **Procedure**

**Stap 1** Houd de \* toets ingedrukt terwijl u de stroom aansluit op de conferentietelefoon.

**Stap 2** Nadat de ledbalk groen heeft gebrand en vervolgens uit gaat, kunt u de \*-toets loslaten.

**Stap 3** De conferentietelefoon wordt nu opnieuw opgestart vanaf de back-up-image.

# **De telefoon instellen vanuit de instellingenmenu's**

De telefoon bevat een groot aantal configureerbare netwerkinstellingen die u mogelijk moet wijzigen voordat de telefoon functioneel is voor uw gebruikers. U kunt toegang krijgen tot deze instellingen en sommige ervan wijzigen via menu's op de telefoon.

De telefoon bevat de volgende instellingenmenu's

- Netwerkinstellingen: bevat opties voor het weergeven en configureren van verschillende netwerkinstellingen.
	- IPv4-instellingen: dit submenu bevat aanvullende netwerkopties.
	- IPv6-instellingen: dit submenu bevat aanvullende netwerkopties.
- Beveiligingsinstellingen: bevat opties voor het weergeven en configureren van verschillende beveiligingsinstellingen.

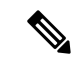

**Opmerking**

U kunt bepalen of een telefoon toegang heeft tot het menu Instellingen of de opties in dit menu. Gebruik het veld **Toegang tot instellingen** in het venster Cisco Unified Communications Manager Administration Telefoonconfiguratie om de toegang te beheren. Voor het veld **Toegang tot instellingen** worden de volgende waarden geaccepteerd:

- Ingeschakeld: hiermee is toegang tot het menu Instellingen toegestaan.
- Uitgeschakeld: voorkomt toegang tot de meeste gegevens in het menu Instellingen. De gebruiker heeft nog wel toegang tot **Instellingen** > **Status**.
- Beperkt: hiermee is toegang tot het menu Gebruikersvoorkeuren en de opties van het menu Statustoegestaan en mogen volumewijzigingen worden opgeslagen. Hiermee wordt toegang tot andere opties in het menu Instellingen voorkomen.

Als u geen toegang kunt krijgen tot het menu Beheerdersinstellingen, selecteert u het veld **Toegang tot instellingen**.

U configureert instellingen die alleen-weergeven zijn op de telefoon in Cisco Unified Communications Manager Administration.

## **Procedure**

- **Stap 1** Druk op **Instellingen**.
- **Stap 2** Selecteer **Beheerdersinstellingen**.
- **Stap 3** Voer indien nodig een wachtwoord in en klik vervolgens op **Aanmelden**.
- **Stap 4** Selecteer **Netwerkinstellingen** of **Beveiligingsinstellingen**.

# **Stap 5** Voer een van de volgende acties uit om het gewenste menu weer te geven: • Gebruik de navigatiepijlen om het gewenste menu te selecteren en druk vervolgens op **Selecteren**.

- Gebruik het toetsenblok op de telefoon om het nummer in te voeren dat overeenkomt met het menu.
- **Stap 6** Als u een submenu wilt weergeven, herhaalt u stap 5.
- **Stap 7** Druk op **Terug** om een menu af te sluiten.

### **Verwante onderwerpen**

De [conferentietelefoon](cs88_b_conference-8832-admin-guide-cucm_chapter13.pdf#nameddest=unique_78) opnieuw starten of opnieuw instellen Netwerkinstellingen configureren, op pagina 16 Beveiligingsinstellingen configureren

# **Telefoonwachtwoord toepassen**

## **Procedure**

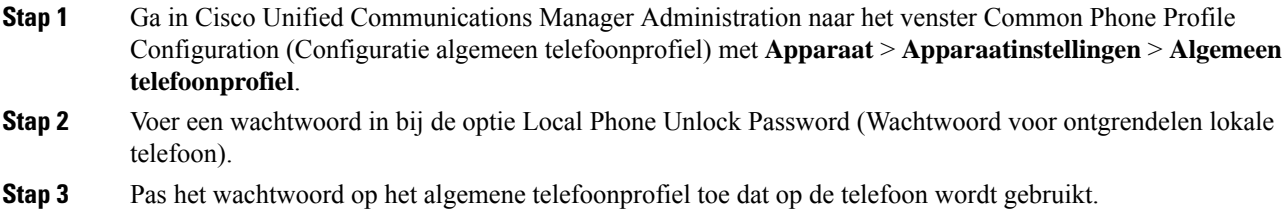

# **Tekst en menu invoeren vanaf de telefoon**

Wanneer u de waarde van een optie-instelling bewerkt, volgt u deze richtlijnen:

- Gebruik de pijlen op het navigatieblok om het veld te markeren dat u wilt bewerken. Druk op**Selecteren** met de navigatietoets om het veld te activeren. Nadat het veld is geactiveerd, kunt u waarden invoeren.
- Gebruik de toetsen op het toetsenblok om cijfers en letters in te voeren.
- Als u letters wilt invoeren met het toetsenblok, gebruikt u een corresponderende cijfertoets. Druk net zo vaak op de toets als nodig is om de gewenste letter weer te geven. Druk bijvoorbeeld eenmaal op de toets **2** voor "a", tweemaal snel voor "b" en driemaal snel voor "c". Als u pauzeert, gaat de cursor automatisch verder, zodat u de volgende letter kunt invoeren.
- Druk op de schermtoets als u een fout maakt. Met deze schermtoets wordt het teken links van de cursor verwijderd.
- Druk op **Terugzetten** alvorens op **Toepassen** te drukken om eventuele wijzigingen te negeren.
- Als u een punt wilt invoeren (bijvoorbeeld in een IP-adres), drukt u op **\*** op het toetsenblok.
- Als u een dubbele punt wilt invoeren voor een IPv6-adres, drukt u op **\*** op het toetsenblok.

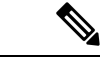

**Opmerking** Cisco IP-telefoon biedt verschillende methoden om optie-instellingen indien nodig te resetten of te herstellen.

# **Netwerkinstellingen configureren**

# **Procedure**

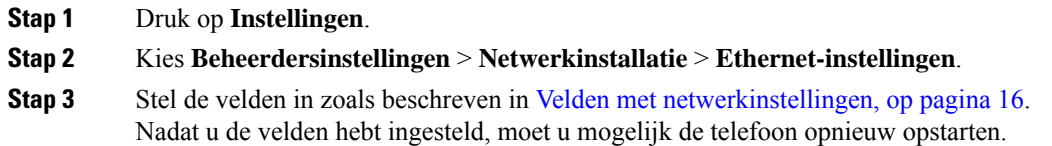

# **Velden met netwerkinstellingen**

Het menu Netwerkinstellingen bevat velden en submenu's voor IPv4 en IPv6.

Als u velden wilt wijzigen, moet u DHCP uitschakelen.

**Tabel 1: Menu Netwerkinstellingen**

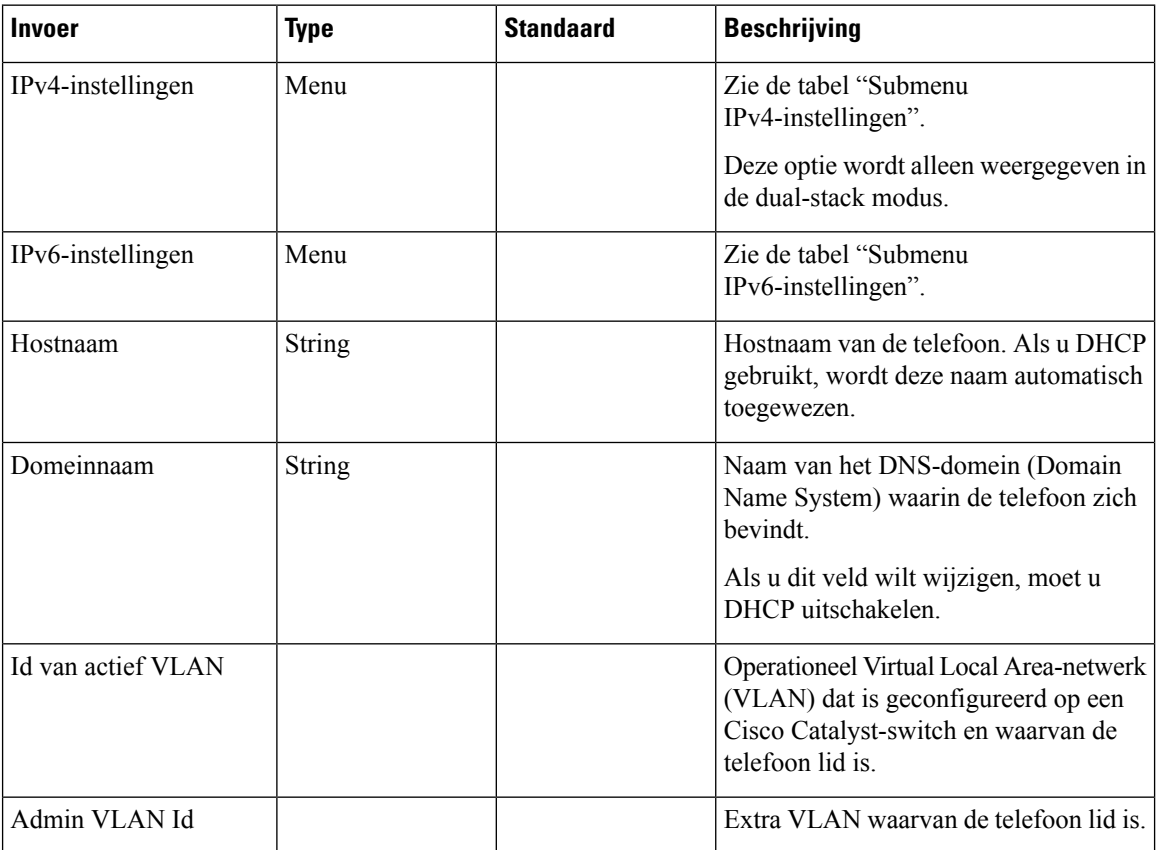

I

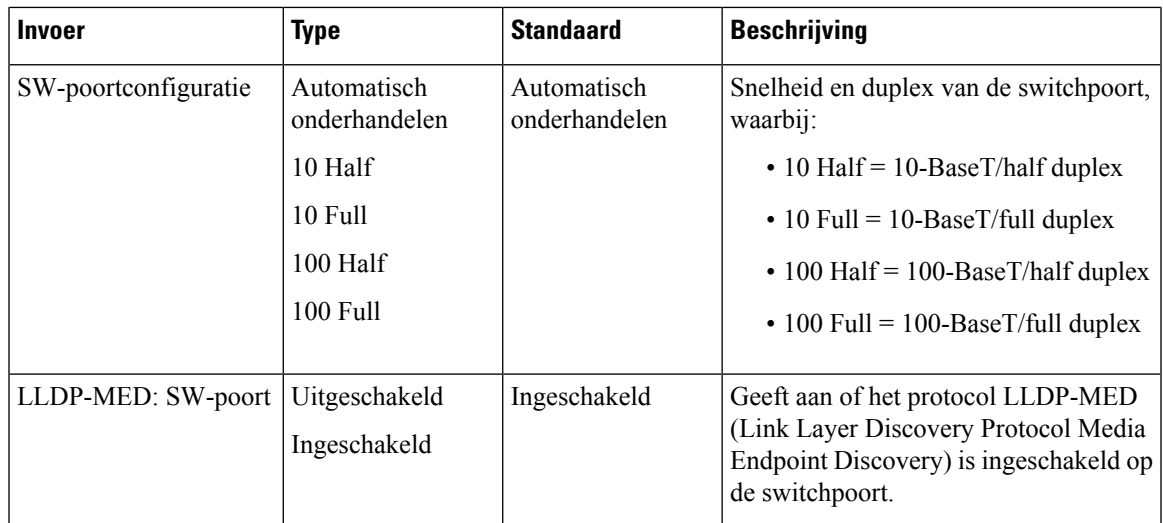

## **Tabel 2: Submenu IPv4-instellingen**

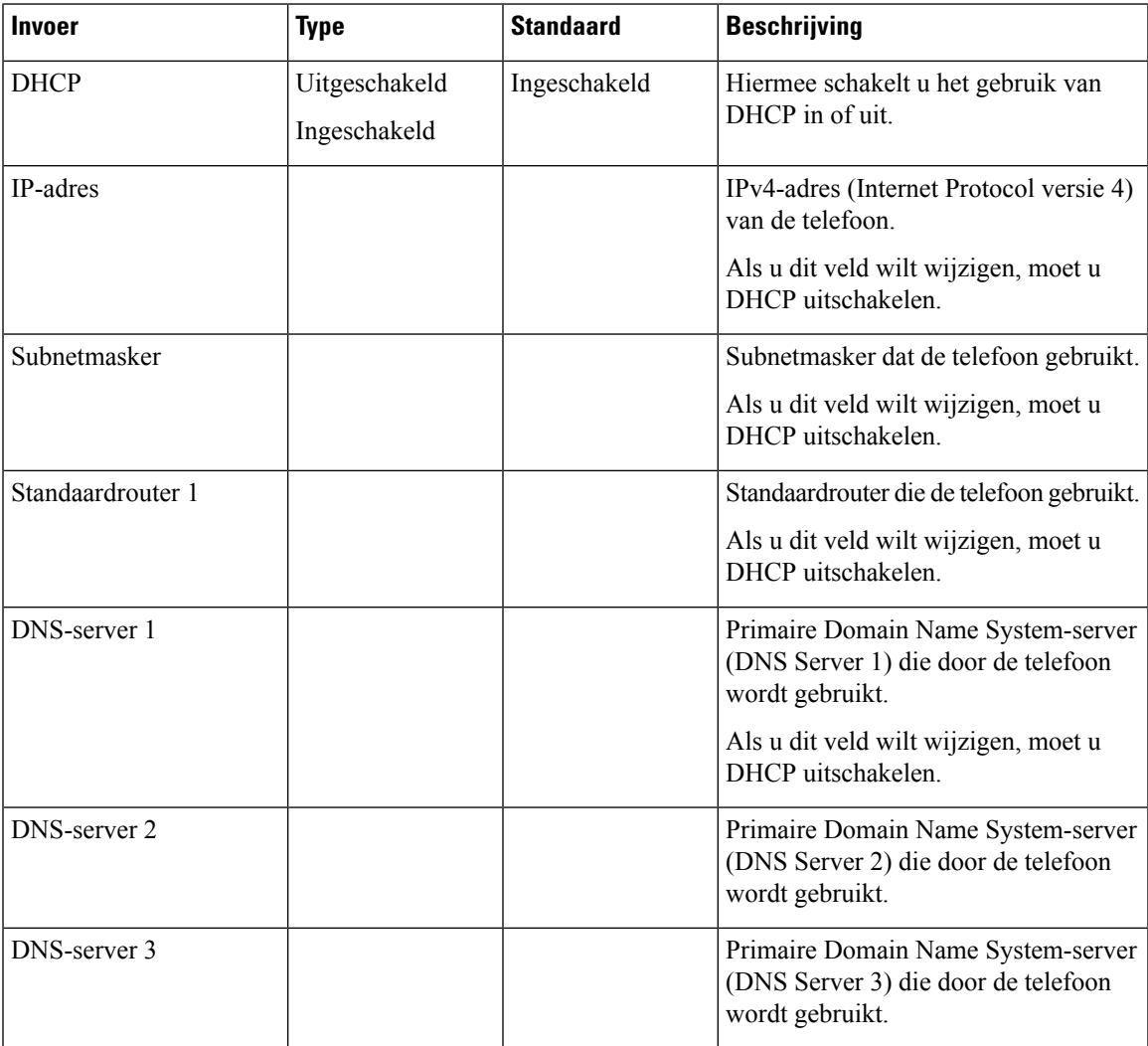

 $\mathbf I$ 

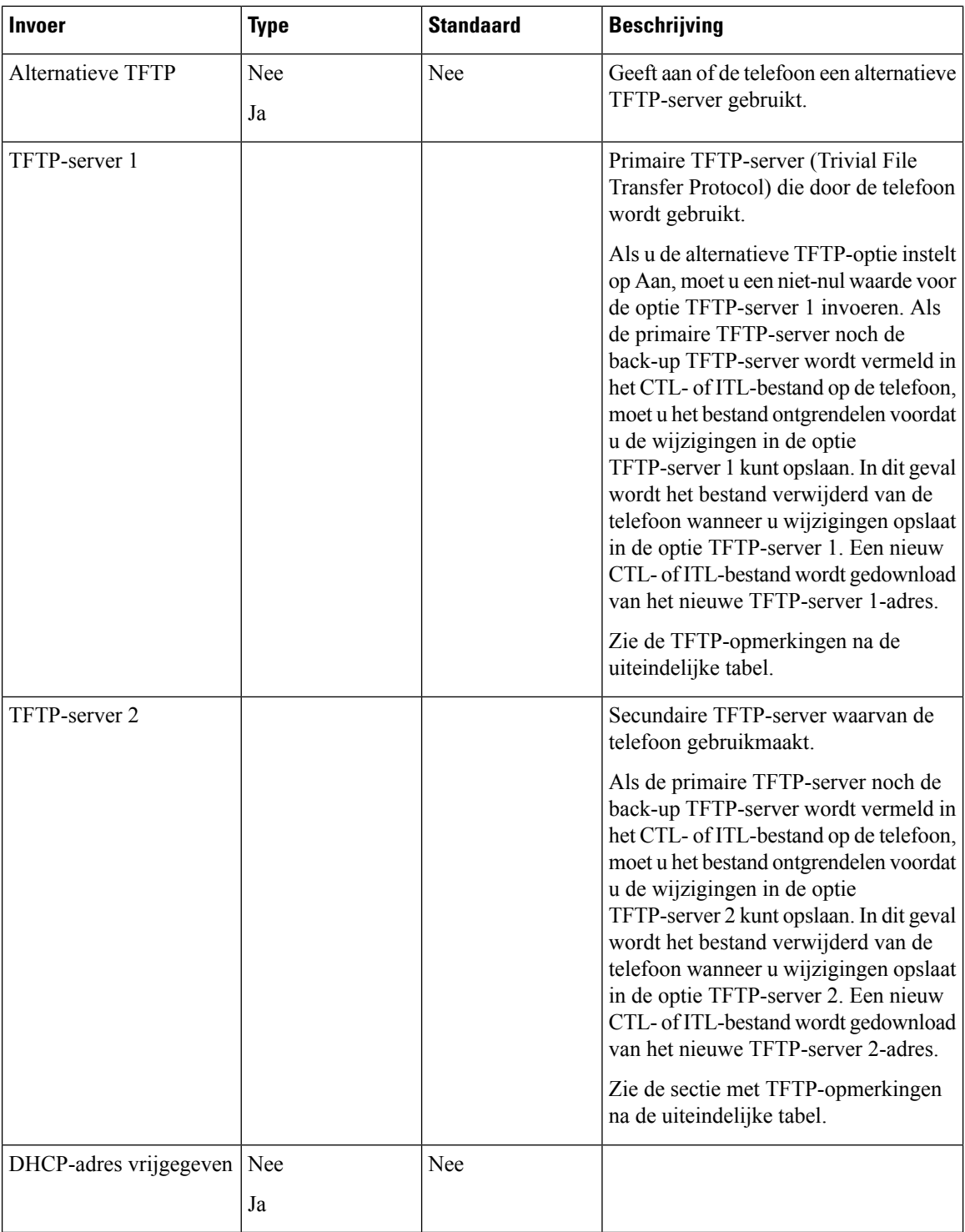

٦

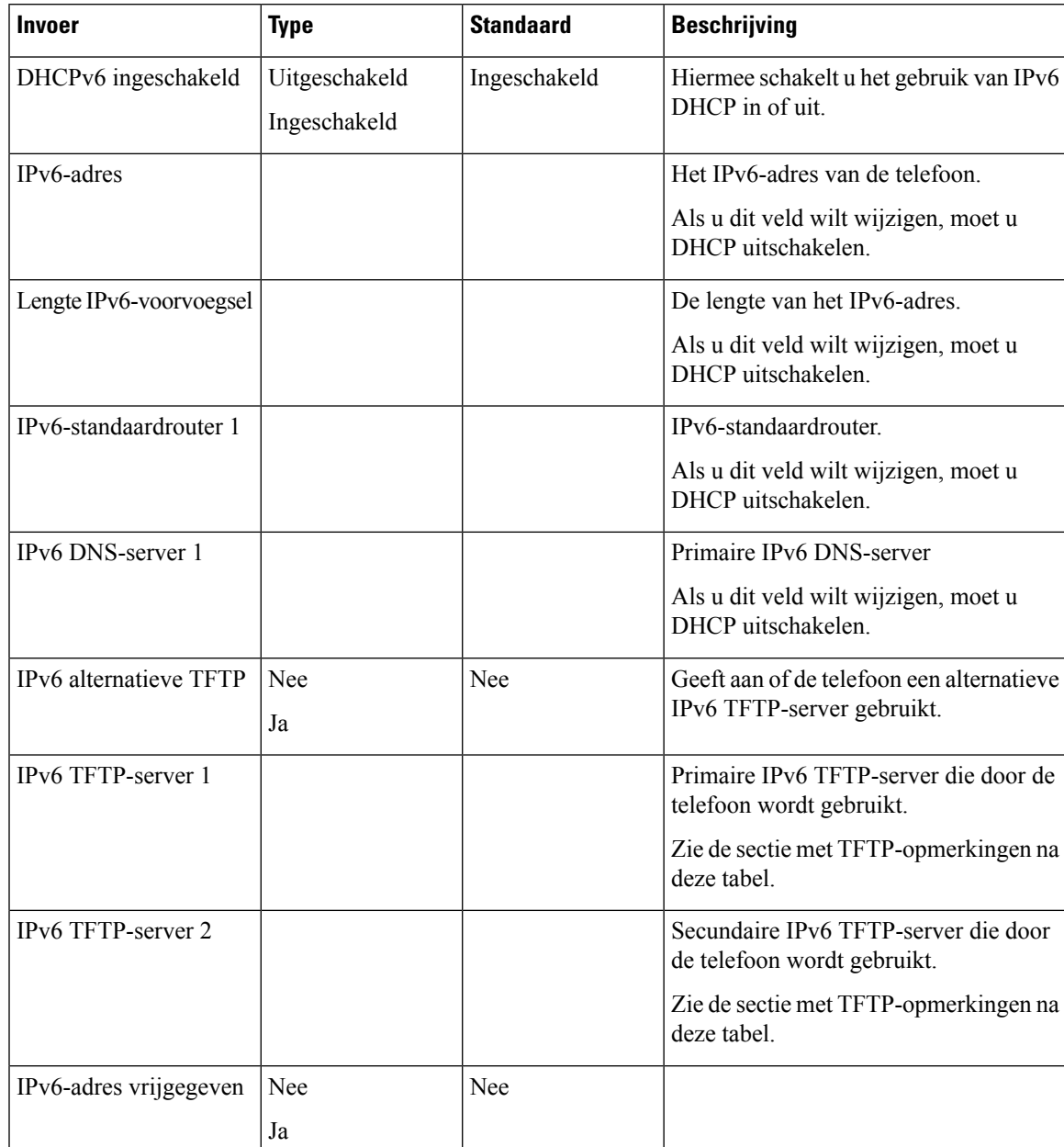

#### **Tabel 3: Submenu IPv6-instellingen**

Voordat de IPv6-instellingen kunnen worden geconfigureerd op uw toestel, moet IPv6 worden ingeschakeld en geconfigureerd in Cisco Unified Communication Administration. De volgende apparaatconfiguratievelden zijn van toepassing op IPv6-configuratie:

- IP-adresseermodus
- Voorkeur voor signalering IP-adresseermodus

Als IPv6 is ingeschakeld in het Unified-cluster, wordt de standaardinstelling voor IP-adresseermodus IPv4 en IPv6. De telefoon verkrijgt in deze adresseermodus één IPv4-adres en één IPv6-adres en gebruikt deze.

De telefoon gebruikt het IPv4- en het IPv6-adres zoals vereist voor media. De telefoon gebruikt het IPv4- of IPv6-adres voor signalering van gespreksbeheer.

Voor meer informatie over IPv6, zie

- "Algemene apparaatconfiguratie" in de *Handleiding met functies en services voor Cisco Unified Communications Manager*, "IPv6-ondersteuning in het hoofdstuk Cisco Unified Communications-apparaten".
- *IPv6-implementatiehandleiding voor Cisco Collaboration systemen versie 12.0*, hier: [https://www.cisco.com/c/en/us/support/unified-communications/unified-communications-system/](https://www.cisco.com/c/en/us/support/unified-communications/unified-communications-system/products-implementation-design-guides-list.html) [products-implementation-design-guides-list.html](https://www.cisco.com/c/en/us/support/unified-communications/unified-communications-system/products-implementation-design-guides-list.html)

### **TFTP-opmerkingen**

Wanneer de telefoon zoekt naar de TFTP-server, wordt voorrang gegeven aan handmatig toegewezen TFTP-servers, ongeacht het protocol. Als uw configuratie zowel IPv6- als IPv4 TFTP-servers bevat, gebruikt de telefoon de volgorde waarin wordt gezocht naar de TFTP-server door voorrang te geven aan handmatig toegewezen IPv6-TFTP-servers en IPv4-TFTP-servers. De telefoon zoekt naar de TFTP-server in deze volgorde:

- **1.** Handmatig toegewezen IPv4-TFTP-servers
- **2.** Handmatig toegewezen IPv6-TFTP-servers
- **3.** Door DHCP toegewezen TFTP-servers
- **4.** Door DHCPv6 toegewezen TFTP-servers

Voor informatie over de CTL- en ITL-bestanden raadpleegt u de *handleiding voor de beveiliging van Cisco Unified Communications Manager*.

# **Het veld Domeinnaam instellen**

## **Procedure**

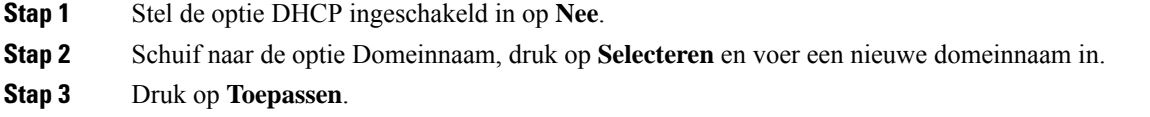

# **De draadloze LAN op de telefoon inschakelen**

Zorg dat het Wi-Fi-dekking op de locatie waar het draadloze LAN is geïmplementeerd, geschikt is voor het verzenden van spraakpakketten.

Een snelle en veilige roamingmethode wordt aanbevolen voor Wi-Fi-gebruikers. Het is raadzaam 802.11r (FT) te gebruiken.

Zie voor volledige informatie over de configuratie de *Cisco IP-telefoon 8832 WLAN-implementatiehandleiding* op deze locatie:

[https://www.cisco.com/c/en/us/support/collaboration-endpoints/unified-ip-phone-8800-series/](https://www.cisco.com/c/en/us/support/collaboration-endpoints/unified-ip-phone-8800-series/products-implementation-design-guides-list.html) [products-implementation-design-guides-list.html](https://www.cisco.com/c/en/us/support/collaboration-endpoints/unified-ip-phone-8800-series/products-implementation-design-guides-list.html)

De *Cisco IP-telefoon 8832 WLAN-implementatiehandleiding* bevat de volgende configuratie-informatie:

- Configuratie voor draadloze netwerken
- Configuratie voor draadloze netwerken in Cisco Unified Communications Manager Administration
- Configuratie voor draadloze netwerken op de Cisco IP Phone

### **Voordat u begint**

Zorg ervoor dat het Wi-Fi-netwerk is ingeschakeld op de telefoon en dat de Ethernet-kabel is losgekoppeld.

#### **Procedure**

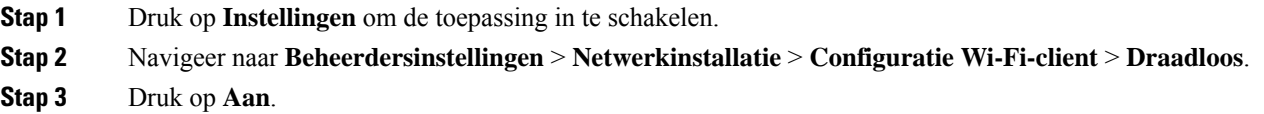

# **Draadloos LAN via Cisco Unified Communications Manager instellen**

In Cisco Unified Communications Manager Administration moet u een parameter met de naam "Wi-Fi" inschakelen voor de conferentietelefoon.

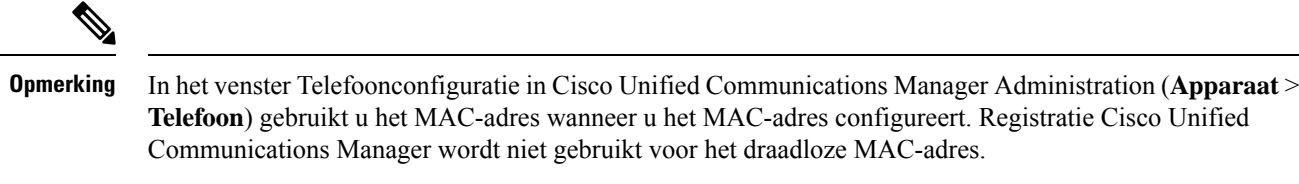

Voer de volgende procedure uit in Cisco Unified Communications Manager Administration.

## **Procedure**

**Stap 1** Als u het draadloze LAN wilt inschakelen op een bepaalde telefoon, voert u de volgende stappen uit:

- a) Selecteer **Apparaat** > **Telefoon**.
- b) Zoek de gewenste telefoon.
- c) Selecteer de instelling **Ingeschakeld** voor de Wi-Fi-parameter in de sectie Productspecifieke configuratielay-out.
- d) Schakel het selectievakje **Algemene instellingen overschrijven** in.

**Stap 2** Draadloos LAN inschakelen voor een groep telefoons

- a) Selecteer **Apparaat** > **Apparaatinstellingen** > **Algemeen telefoonprofiel**.
- b) Selecteer de instelling **Ingeschakeld** voor de Wi-Fi-parameter.
- Zodat de configuratie in deze stap werkt, schakelt u het selectievakje **Algemene instellingen overschrijven** (genoemd in stap 1d) uit. **Opmerking**
- c) Schakel het selectievakje **Algemene instellingen overschrijven** in.
- d) Koppel de telefoons aan dat gemeenschappelijke telefoonprofiel via **Apparaat** > **Telefoon**.
- **Stap 3** Als u draadloos LAN voor alle WLAN-geschikte telefoons in uw netwerk wilt inschakelen:
	- a) Selecteer **Systeem** > **Bedrijfstelefoonconfiguratie**.
	- b) Selecteer de instelling **Ingeschakeld** voor de Wi-Fi-parameter.
		- Zodat de configuratie in deze stap werkt, schakelt u het selectievakje **Algemene instellingen overschrijven** (genoemd in stap 1d en 2c) uit. **Opmerking**
	- c) Schakel het selectievakje **Algemene instellingen overschrijven** in.

# **Draadloos LAN instellen via de telefoon**

Voordat de Cisco IP-telefoon verbinding kan maken met het WLAN, moet u het netwerkprofiel van de telefoon configureren met de juiste WLAN-instellingen. U kunt het menu **Netwerkinstallatie** op de telefoon gebruiken voor toegang tot het menu **Configuratie Wi-Fi-client** en voor het instellen van de WLAN-configuratie.

### **Opmerking**

De optie **Configuratie Wi-Fi-client** verschijnt niet in het menu **Netwerkinstallatie** wanneer Wi-Fi is uitgeschakeld in Cisco Unified Communications Manager.

Zie voor meer informatie *Cisco IP-conferentietelefoon 8832 WLAN-implementatiehandleiding*, die u hier vindt: [http://www.cisco.com/c/en/us/support/collaboration-endpoints/unified-ip-phone-8800-series/](http://www.cisco.com/c/en/us/support/collaboration-endpoints/unified-ip-phone-8800-series/products-implementation-design-guides-list.html) [products-implementation-design-guides-list.html](http://www.cisco.com/c/en/us/support/collaboration-endpoints/unified-ip-phone-8800-series/products-implementation-design-guides-list.html).

#### **Voordat u begint**

Configureer het draadloze LAN-netwerk via Cisco Unified Communications Manager.

#### **Procedure**

### **Stap 1** Druk op **Instellingen**.

- **Stap 2** Selecteer **Beheerdersinstellingen** > **Netwerkinstallatie** > **Configuratie Wi-Fi-client**.
- **Stap 3** Stel de draadloze configuratie in zoals beschreven in de volgende tabel.

#### **Tabel 4: Menuopties Configuratie Wi-Fi-client**

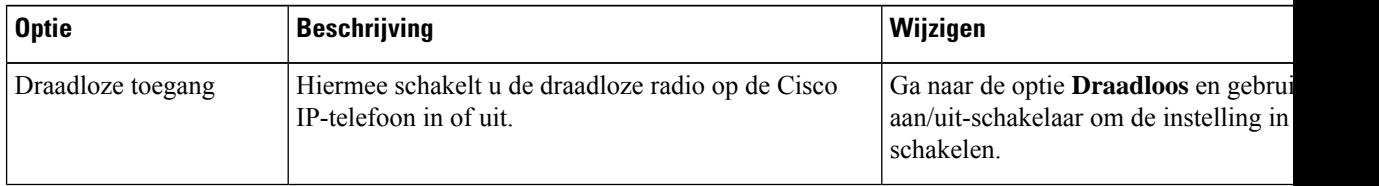

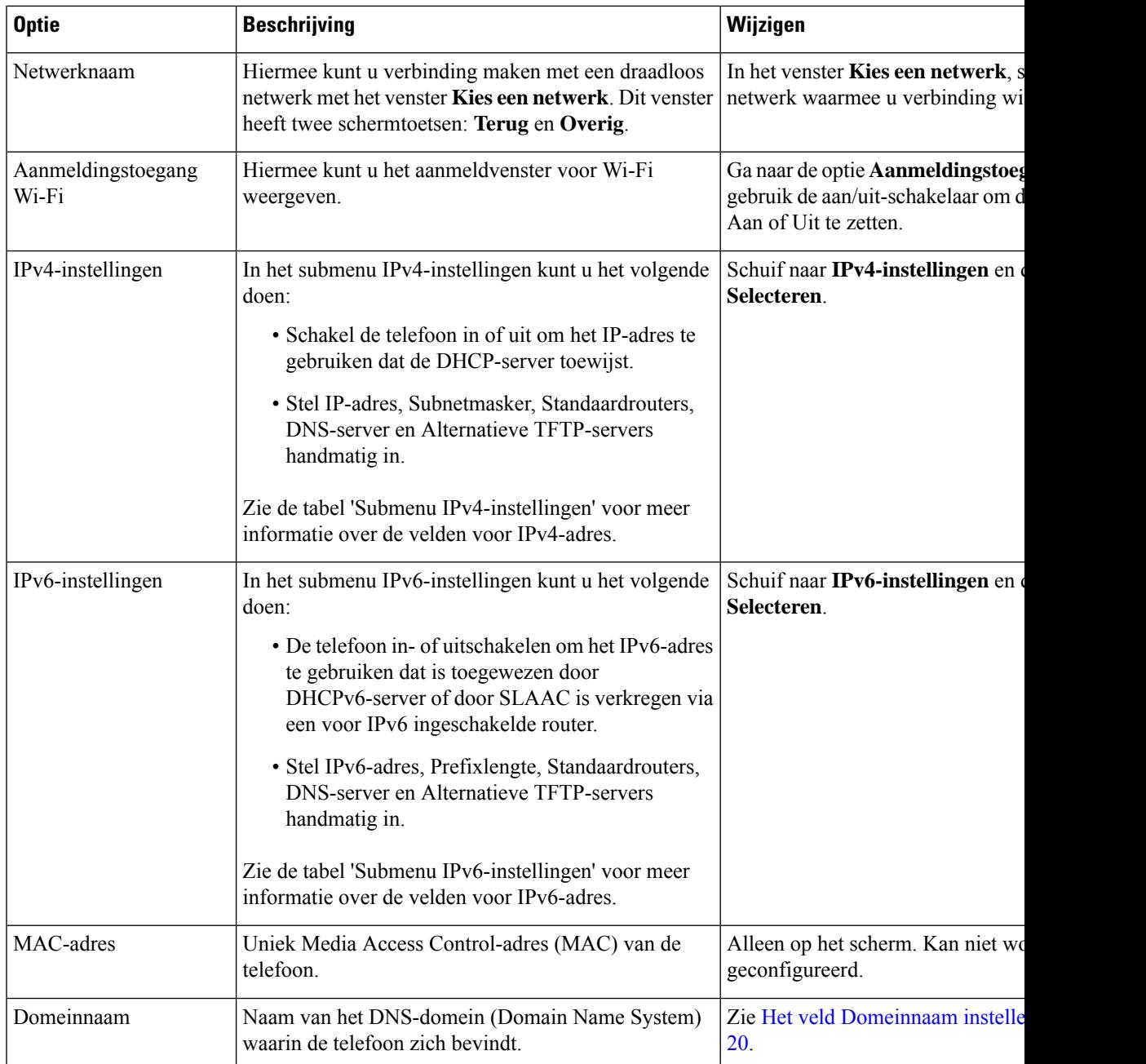

**Stap 4** Druk op **Opslaan** om te wijzigen of druk op **Terug** om de verbinding te verbreken.

# **Het aantal WLAN-verificatiepogingen instellen**

Een verificatieaanvraag is een bevestiging de aanmeldingsgegevens van de gebruiker. Dit gebeurt wanneer u een telefoon die al onderdeel is van een Wi-Fi-netwerk, weer verbinding probeert te maken met de Wi-Fi-server. Voorbeelden zijn onder andere wanneer een timeout voor een Wi-Fi-sessie optreedt of een Wi-Fi-verbinding is verbroken en vervolgens weer is gestart.

U kunt het aantal keren configureren dat een Wi-Fi-telefoon een verificatieverzoek naar de Wi-Fi-server verzendt. Het standaardaantal pogingen is 2, maar u kunt deze parameter instellen van 1 tot 3. Als de verificatie voor een telefoon mislukt, wordt de gebruiker verzocht zich opnieuw aan te melden.

U kunt WLAN-verificatiepogingen toepassen op afzonderlijke telefoons, op een groep met telefoons of op alle Wi-Fi-telefoons in uw netwerk.

## **Procedure**

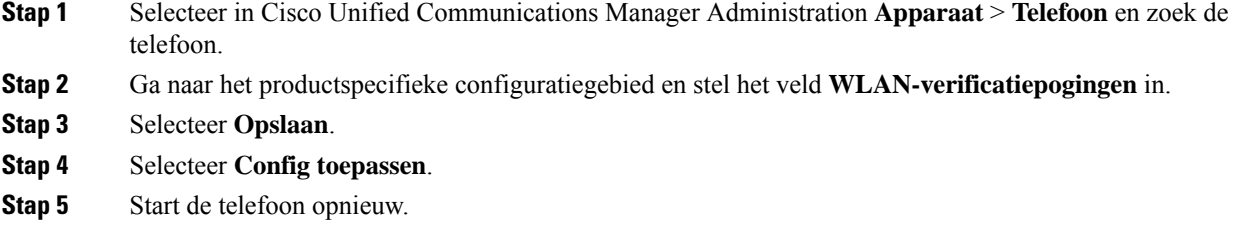

# **WLAN-promptmodus inschakelen**

Schakel WLAN-profiel 1 Promptmodus in als u wilt dat een gebruiker zich aanmeldt bij het Wi-Fi-netwerk wanneer hun telefoon wordt opgestart of gereset.

## **Procedure**

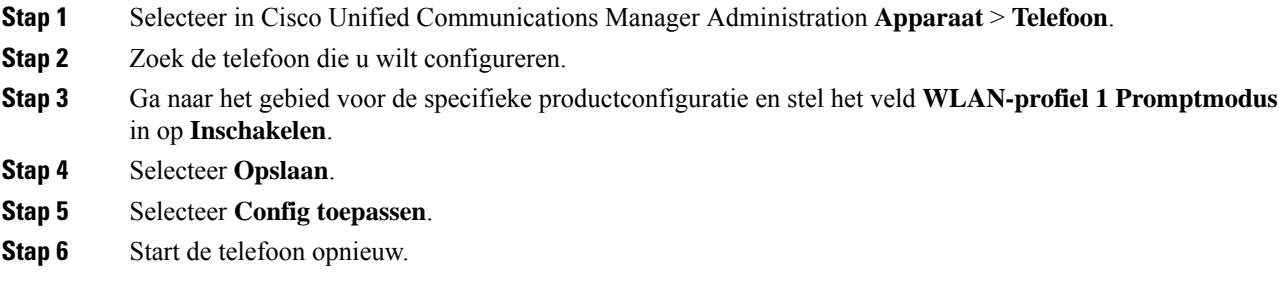

# **Een Wi-Fi-profiel instellen met behulp van Cisco Unified Communications Manager**

U kunt een Wi-Fi-profiel configureren en het vervolgens toewijzen aan de telefoons die Wi-Fi ondersteunen. Het profiel bevat de vereiste parameters voor telefoons om verbinding te maken met de Cisco Unified Communications Manager via Wi-Fi. Wanneer u een Wi-Fi-profiel maakt en gebruikt, hoeven u of uw gebruikers niet het draadloze netwerk voor afzonderlijke telefoons te configureren.

Wi-Fi-profielen worden ondersteund op Cisco Unified Communications Manager Release 10.5(2) of hoger. EAP-FAST, PEAP-GTC en PEAP-MSCHAPv2 worden ondersteund in Cisco Unified Communications Manager versie 10.0 en hoger. EAP-TLS wordt ondersteund in Cisco Unified Communications Manager versie 11.0 en hoger.

Met een Wi-Fi-profiel kunt u wijzigingen door de gebruiker voorkomen of beperken in de Wi-Fi-configuratie op de telefoon.

Het is raadzaam dat u een beveiligd profiel met TFTP-codering gebruikt om sleutels en wachtwoorden te beveiligen wanneer u een Wi-Fi-profiel gebruikt.

Wanneer u de telefoons wilt instellen op verificatie met EAP-FAST, PEAP-MSCHAPv2 of PEAP-GTC, hebben uw gebruikers afzonderlijke id's en wachtwoorden nodig om zich aan te melden bij de telefoon.

De telefoons ondersteunen slechts één servercertificaat dat kan worden geïnstalleerd met SCEP of de methode voor handmatige installatie, maar niet beide methoden. De telefoons bieden geen ondersteuning voor de TFTP-methode voor het installeren van het certificaat.

## **Procedure**

**Stap 1** Selecteer in Cisco Unified Communications Manager Administration **Apparaat** > **Apparaatinstellingen** > **Draadloos LAN-profiel**.

## **Stap 2** Klik op **Nieuwe toevoegen**.

- **Stap 3** Stel in het gedeelte **Informatie draadloos LAN-profiel** de volgende parameters in:
	- **Naam**: voer een unieke naam voor het Wi-Fi-profiel. Deze naam wordt weergegeven op de telefoon.
	- **Beschrijving**: voer een beschrijving in voor het Wi-Fi-profiel om dit profiel te onderscheiden van andere Wi-Fi-profielen.
	- **Te wijzigen door de gebruiker**: selecteer een optie:
		- **Toegestaan**: geeft aan dat de gebruiker wijzigingen in de Wi-Fi-instellingen van de telefoon kan aanbrengen. Deze optie is standaard geselecteerd.
		- **Niet toegestaan**: geeft aan dat de gebruiker geen wijzigingen in de Wi-Fi-instellingen op de telefoon kan aanbrengen.
		- **Beperkt**: geeft aan dat de gebruiker de Wi-Fi-gebruikersnaam en het wachtwoord op hun telefoon kan wijzigen. Maar gebruikers mogen geen wijzigingen aanbrengen in andere Wi-Fi-instellingen op de telefoon.
- **Stap 4** Stel de volgende parameters in in de sectie **Draadloze instellingen**:
	- **SSID (netwerknaam)**: voer de netwerknaam in die beschikbaar is in de gebruikersomgeving waarmee de telefoon kan worden verbonden. Deze naam wordt weergegeven in de lijst met beschikbare netwerken op de telefoon en de telefoon kan verbinding maken met dit draadloze netwerk.
	- **Frequentieband**: beschikbare opties zijn automatisch, 2,4 GHz en 5 GHz. Dit veld bepaalt de frequentieband waarvan de draadloze verbinding gebruikmaakt. Als u Automatisch selecteert, probeert de telefoon eerst de 5-GHz band gebruiken. De 2,4-GHz band wordt alleen gebruikt wanneer 5 GHz niet beschikbaar is.
- **Stap 5** Stel in het gedeelte **Verificatie-instellingen** de **verificatiemethode** in op een van de volgende verificatiemethoden: EAP-FAST, EAP-TLS, PEAP-MSCHAPv2, PEAP-GTC, PSK, WEP en Geen.

Nadat u dit veld hebt ingesteld, ziet u mogelijk extra velden die u nodig hebt om in te stellen.

- **Gebruikerscertificaat**: vereist voor EAP-TLS-verificatie. Selecteer **Fabrikant geïnstalleerd** of **Gebruiker geïnstalleerd**. De telefoon vereist dat een certificaat wordt geïnstalleerd, automatisch vanaf de SCEP of handmatig vanaf de beheerpagina op de telefoon.
- **PSK wachtwoord**: vereist voor PSK-verificatie. Voer het wachtwoord van 8 63 ASCII- of 64 hexadecimale tekens in.
- **WEP-sleutel**: vereist voor WEP-verificatie. Voer de 40/102- of 64/128 ASCII- of HEX WEP-sleutel in.
	- 40/104 ASCII is 5 tekens.
	- 64/128 ASCII is 13 tekens.
	- 40/104 HEX is 10 tekens.
	- 64/128 HEX is 26 tekens.
- **Gedeelde aanmeldgegevens leveren**: vereist voor EAP-FAST, PEAP-MSCHAPv2 en PEAP-GTC verificatie.
	- Als de gebruiker de gebruikersnaam en wachtwoord beheert, laat u de velden **Gebruikersnaam** en **Wachtwoord** leeg.
	- Als alle gebruikers dezelfde gebruikersnaam en hetzelfde wachtwoord delen, kunt u de informatie opgeven in de velden **Gebruikersnaam** en **Wachtwoord**.
	- Geef een beschrijving op in het veld **Beschrijving van wachtwoord**.
- Als u aan elke gebruiker een unieke gebruikersnaam en wachtwoord wilt toewijzen, moet u een profiel maken voor elke gebruiker. **Opmerking**

**Stap 6** Klik op **Opslaan**.

#### **Volgende stappen**

Pas de WLAN-profielgroep toe op een apparaatpool (**Systeem** > **Apparaatpool**) of rechtstreeks op de telefoon (**Apparaat** > **Telefoon**).

# **Een Wi-Fi-groep instellen met behulp van Cisco Unified Communications Manager**

U kunt een draadloze LAN-profielgroep maken en een draadloos LAN-profiel toevoegen aan deze groep. De profielgroep kan vervolgens worden toegewezen aan de telefoon als u de telefoon instelt.

## **Procedure**

**Stap 1** Selecteer in Cisco Unified Communications Manager Administration **Apparaat** > **Apparaatinstellingen** > **Draadloos LAN-profielgroep**.

U kunt ook een draadloze LAN-profielgroep definiëren via **Systeem** > **Apparaatpool**.

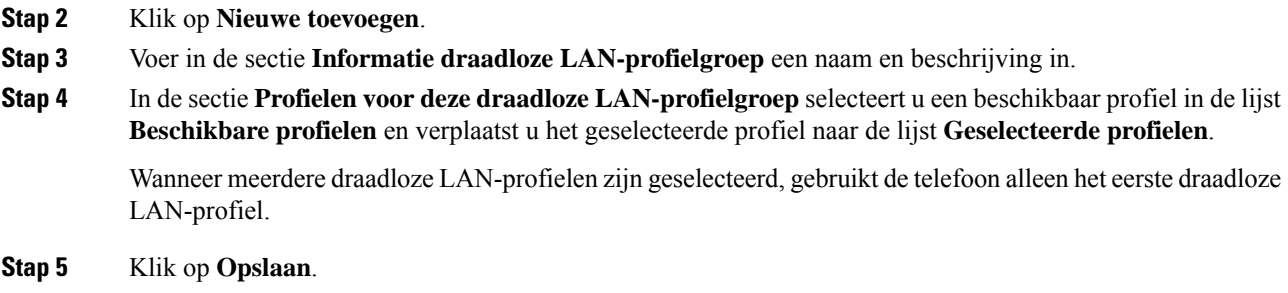

# **Controleren of de telefoon start**

Nadat telefoon op de voeding is aangesloten, doorloopt de telefoon automatisch een diagnostisch proces voor het opstarten.

#### **Procedure**

Start de telefoon opnieuw op.

Wanneer het hoofdscherm wordt weergegeven, is de telefoon correct gestart.

# **Het telefoonmodel van een gebruiker wijzigen**

U of de gebruiker kan het telefoonmodel van een gebruiker wijzigen. De wijziging kan om verschillende redenen worden vereist, bijvoorbeeld:

- U hebt uw Cisco Unified Communications Manager (Unified CM) bijgewerkt naar een softwareversie die het telefoonmodel niet ondersteunt.
- De gebruiker wil een ander telefoonmodel van het huidige model.
- De telefoon moet worden gerepareerd of vervangen.

De Unified CM identificeert de oude telefoon en gebruikt het MAC-adres ervan om de oude telefoonconfiguratie te identificeren. De Unified CM kopieert de oude telefoonconfiguratie naar de invoer voor de nieuwe telefoon. De nieuwe telefoon heeft nu dezelfde configuratie als de oude telefoon.

**Beperking**: als de oude telefoon meer lijnen of lijnknoppen heeft dan de nieuwe telefoon, zijn de extra lijnen of lijnknoppen niet geconfigureerd voor de nieuwe telefoon.

De telefoon wordt opnieuw opgestart wanneer de configuratie is voltooid.

### **Voordat u begint**

Stel uw Cisco Unified Communications Manager in volgens de instructies in de *Functieconfiguratiegids voor Cisco Unified Communications Manager*.

U hebt een nieuwe, ongebruikte telefoon nodig waarop firmwarerelease 12.8(1) of hoger vooraf geïnstalleerd is.

## **Procedure**

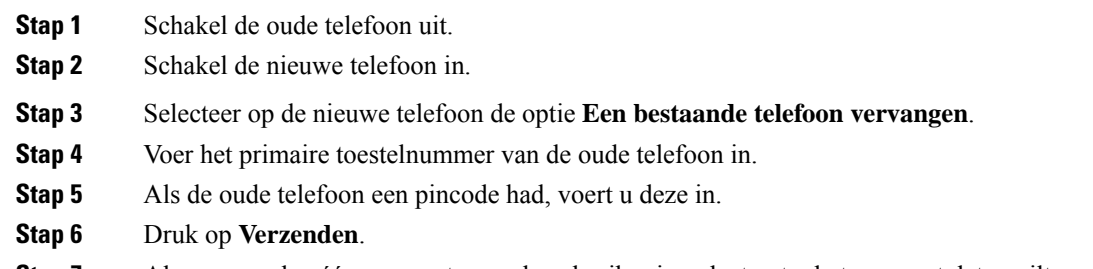

**Stap 7** Als er meer dan één apparaat voor de gebruiker is, selecteert u het apparaat dat u wilt vervangen en klikt u op **Doorgaan** .

# Over de vertaling

Cisco biedt voor sommige gebieden lokalisatie aan voor deze content. De vertalingen worden echter alleen aangeboden ter informatie. Als er sprake is van inconsistentie, heeft de Engelse versie van de content de voorkeur.